# CrossFlight 飞控如何使用 SUI04

## 目录

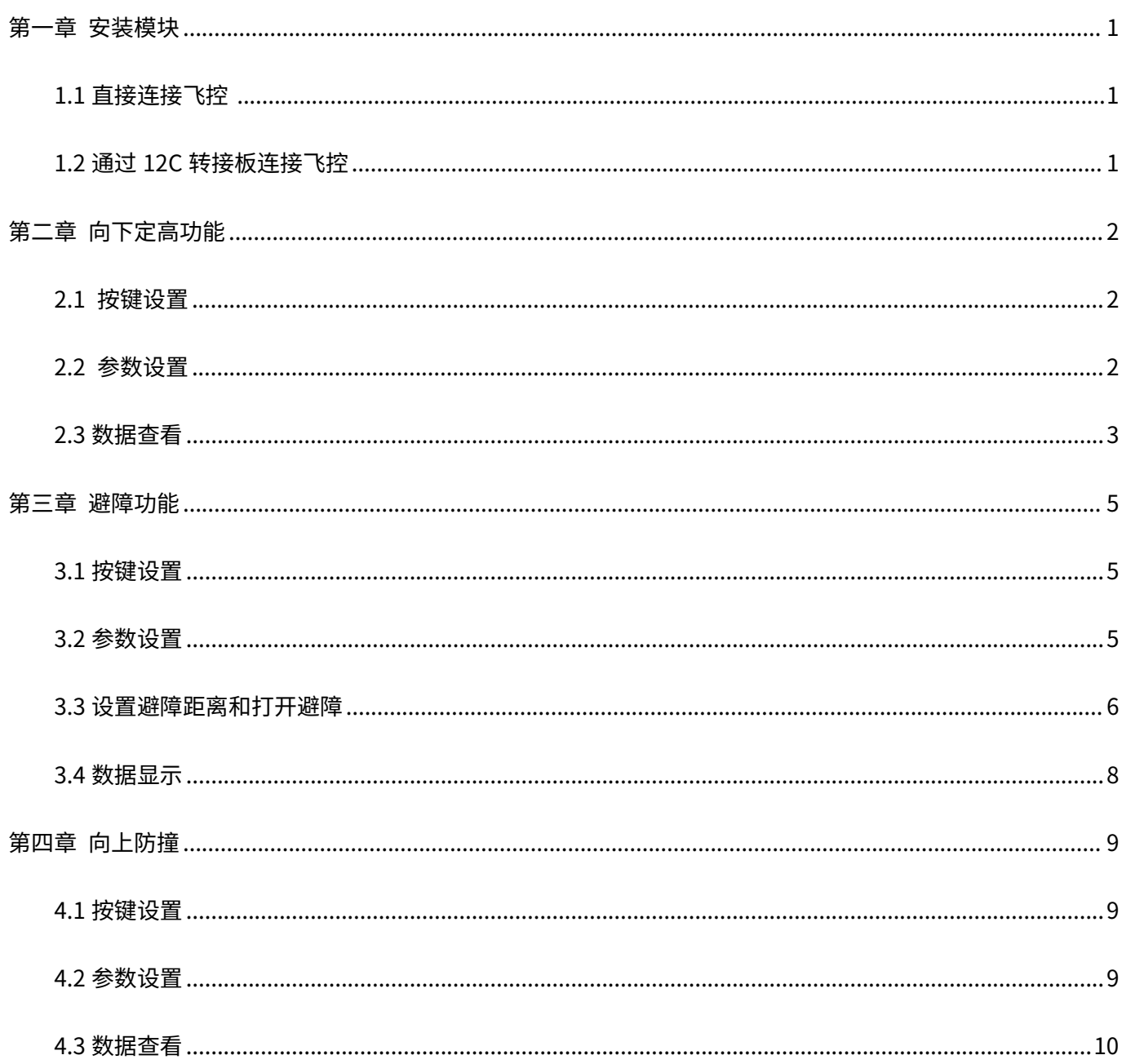

SUI04 模块可以实现向下定高、前后左右四个方向避障以及向上防撞功能。以下是 CrossFlight 和 SUI04 的

使用方法。

## <span id="page-1-0"></span>**第一章 安装模块**

## <span id="page-1-1"></span>**1.1 直接连接飞控**

SUI04 标配一条连 CrossFlight/Mini Pix 的连接线(4 Pin 对 6 Pin),4 Pin 端连接 SUI04,6 Pin 端连接 CrossFlight

的 GPS 口,如下图所示:

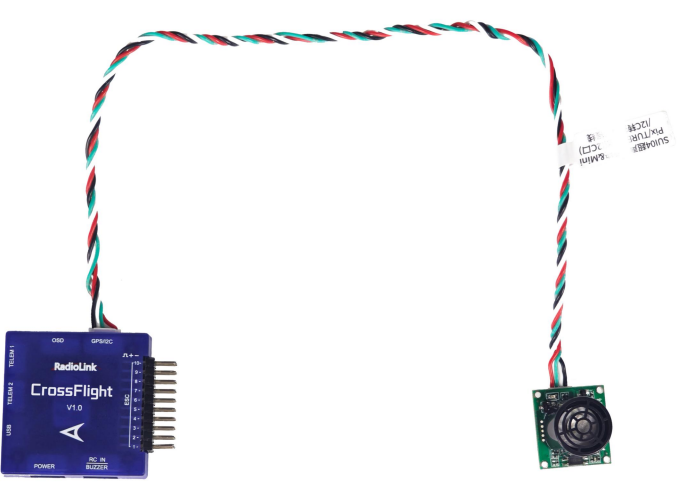

## <span id="page-1-2"></span>**1.2 通过 12C 转接板连接飞控**

用 CrossFlight 标配的 12C 转接板连接线(6 Pin 对 6 Pin),一端连接飞控的 GPS 口,另一端连接 I2C 转接板。 其次用 SUI04 标配的 12C 口/PIXHAWK 连接线(4 Pin 对 4 Pin),一端接 I2C 转接板,另一端连接 SUI04,如 下图所示:

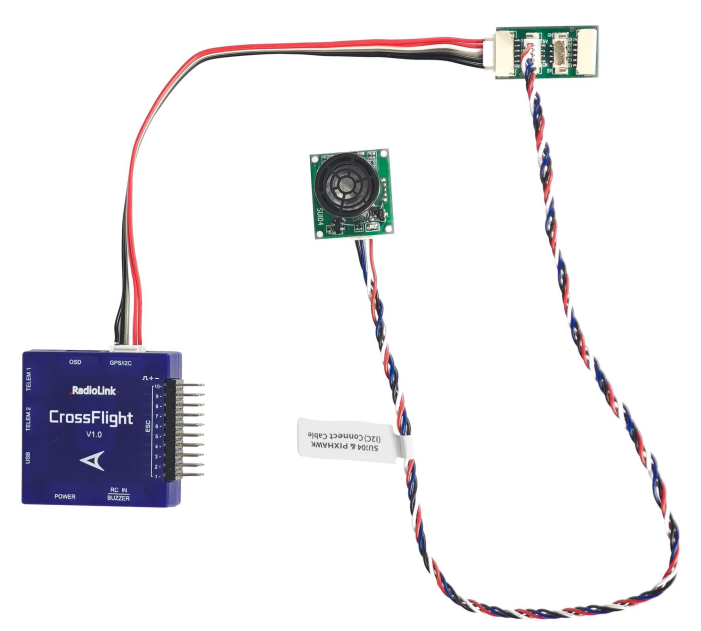

注: CrossFlight 飞控的 I2C 接口不能同时连接 6 个以上设备,否则有可能会出现数据丢失的现象。

## <span id="page-2-0"></span>**第二章 向下定高功能**

#### <span id="page-2-1"></span>**2.1 按键设置**

要使用模块作为定高功能时,需要通过按键来设置模块的方向为向下,具体操作,按 SUI04 的模块上按键,每按一 次按键,模块方向改变一次,按完一次,需要等待模块灯闪烁完,再按第二次,按到模块的灯慢闪 5 次,则代表 模块当前的方向为向下。

#### <span id="page-2-2"></span>**2.2 参数设置**

1. 将 SUI04 与飞控连接。进入-配置/调试界面,点击左侧-全部参数表,在右下角-输入框中输入 RNGFND1\_ 如下 图所示: 将 RNGFND1\_TYPE 修改成 2 ,点击写入参数。断电重启飞控后飞控即可成功识别 SUI04。

2. 再将 RNGFND1\_MAX\_CM 设置为 450,RNGFND\_MIN\_CM 设置为 43(单位: cm),RNGFND1\_ORIENT 设置成 25。

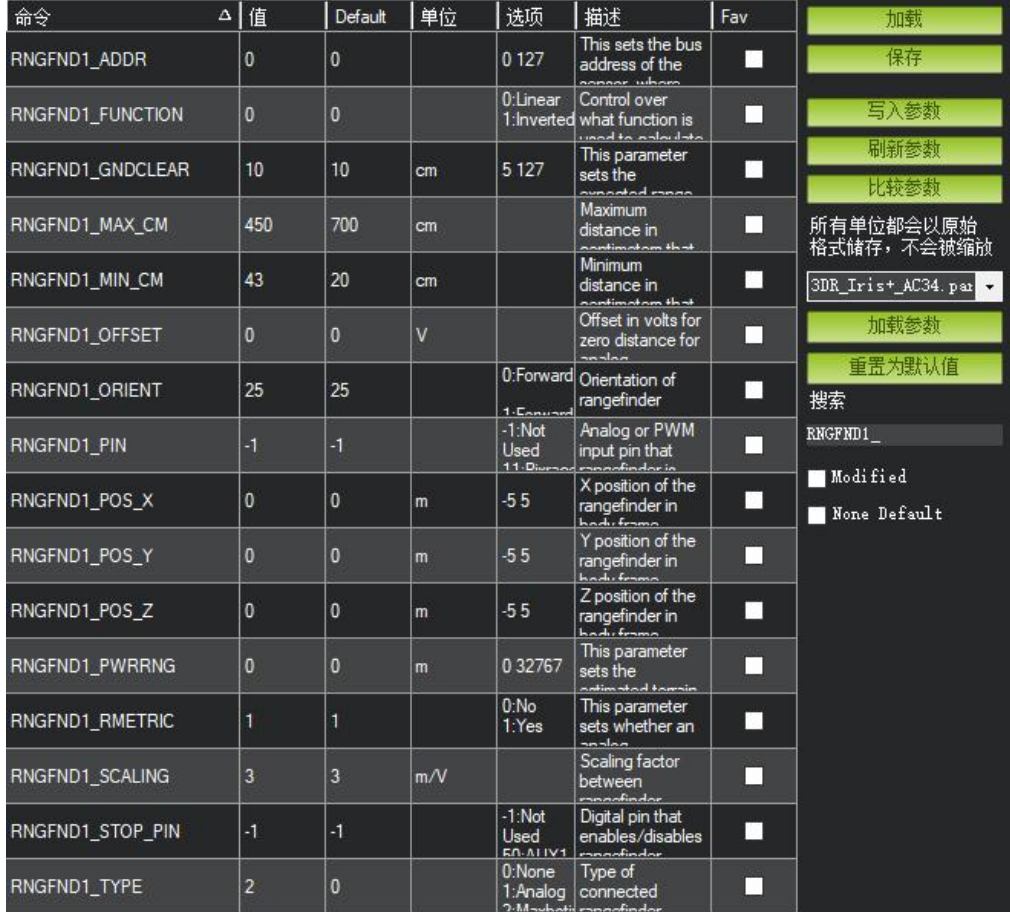

RNGFND1\_MAX\_CM 是飞控在定高模式下能识别模块的最大距离。

RNGFND1\_MIN\_CM 是飞控在定高模式下能识别模块的最小距离。

当模块发送的距离超过 43~450cm 时,飞控不识别模块的距离,通过气压计的高度来进行定高。

### <span id="page-3-0"></span>**2.3 数据查看**

1. 在快速界面查看超声波数据。

将飞控连接地面站,在快速界面,双击选项卡,出来一个大的列表。在列表中选择 sonarrange,则在该位置就 会显示超声波的高度数据。

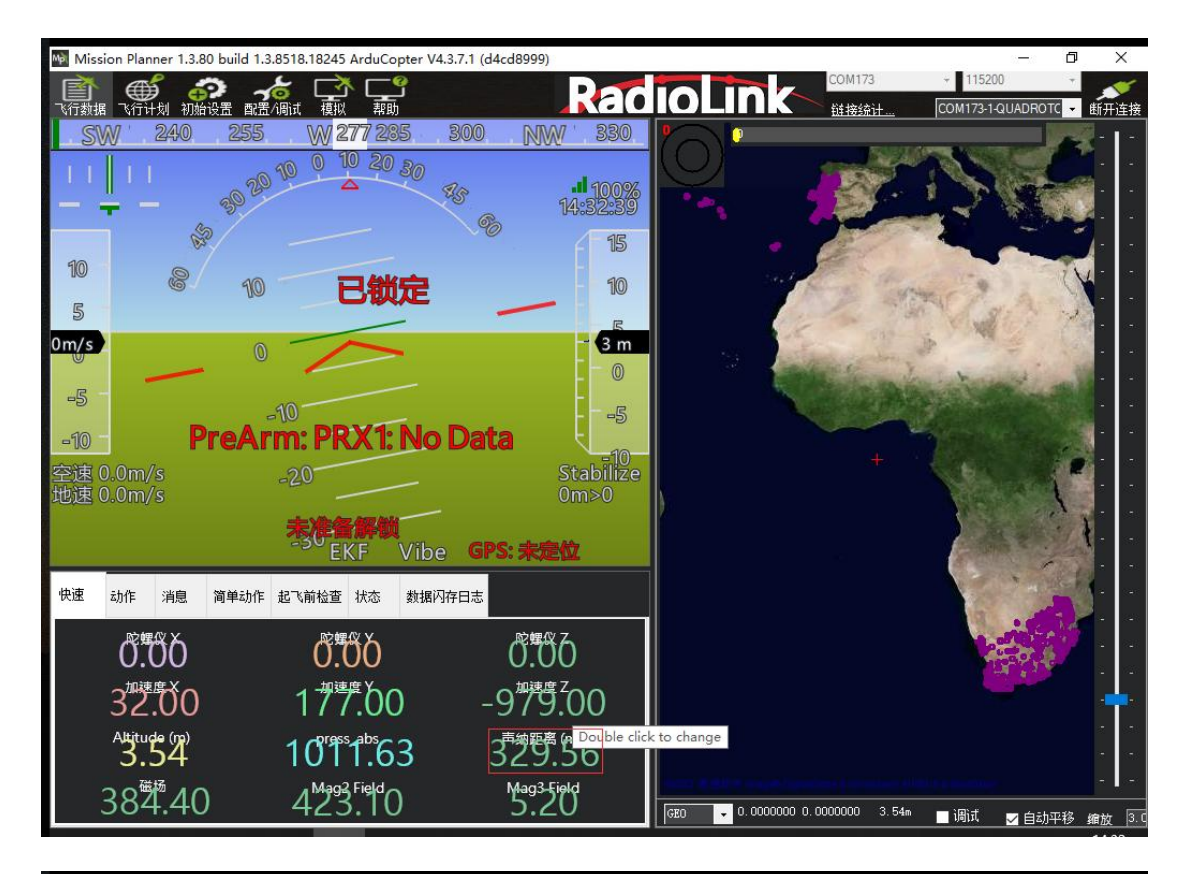

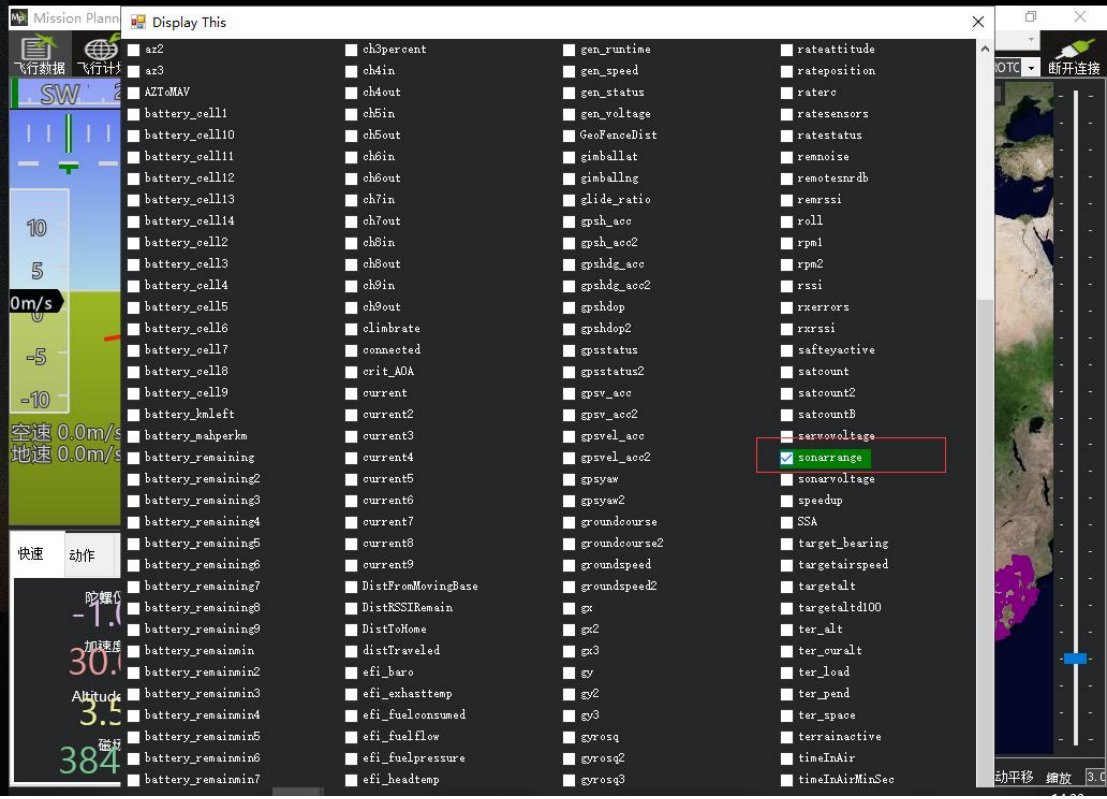

#### 2. 在调试界面显示超声波数据。

勾选地面站的调试选项,双击弹出的动态表格,在列表中选取 sonarrange,即可显示超声波数据的动态波形。

如下图所示:

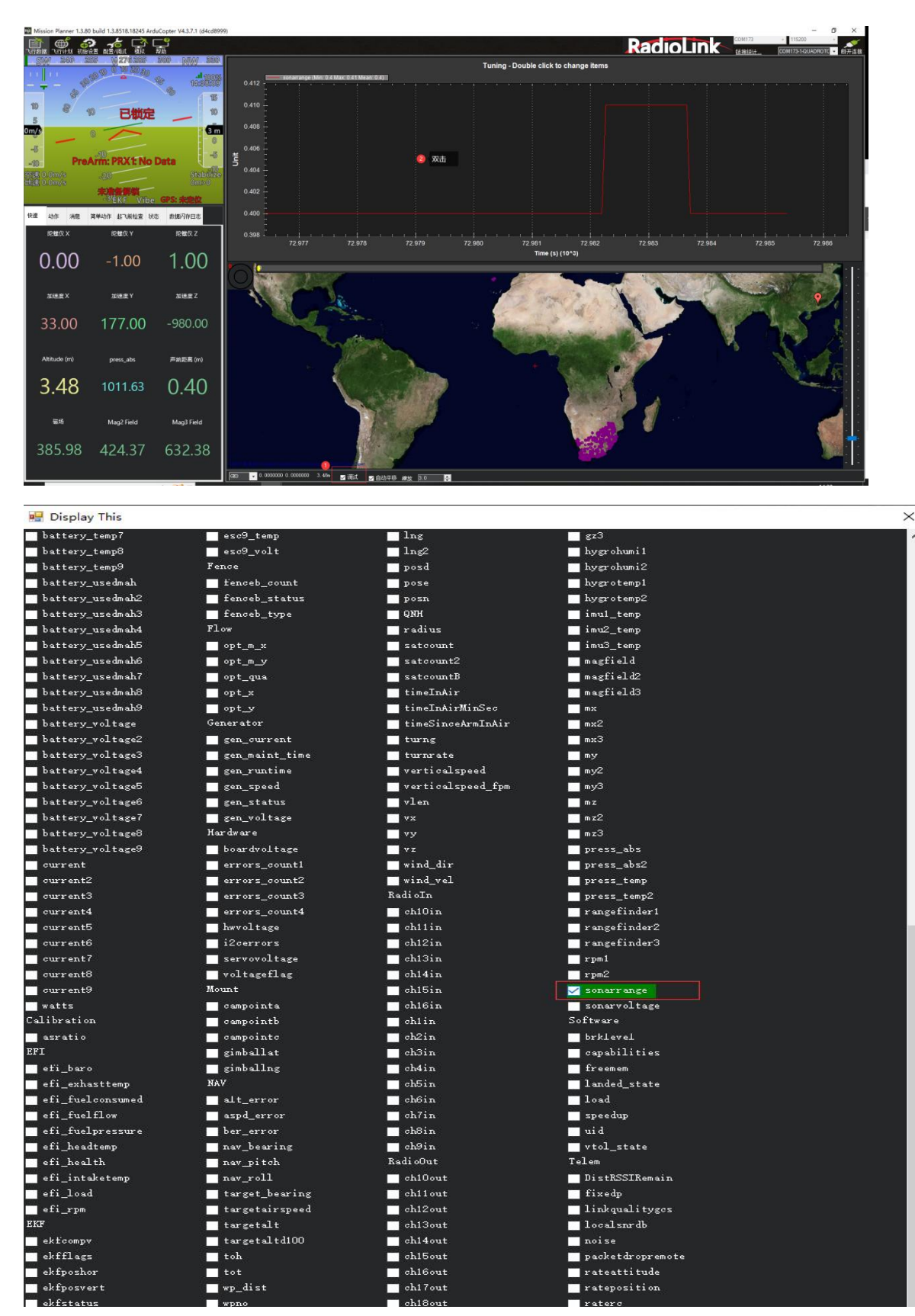

## <span id="page-5-0"></span>**第三章 避障功能**

#### <span id="page-5-1"></span>**3.1 按键设置**

SUI04 模块可以实现水平 4 个方向(前、后、左、右)的避障,需要通过模块的按键来改变模块的方向。模块默认 的方向是向前,当每按一次按键,模块的方向顺时针改变一次,并且模块的灯会闪烁相应的次数(1 次为前、2 次 为右、3 次为后、4 次为左),提示当前模块的方向,并且永远保存该方向作为模块的方向。方向设置好后,模块 需要断电重启。

#### <span id="page-5-2"></span>**3.2 参数设置**

1. 将 SUI04 与飞控连接。先在全部参数表中搜索 PRX1\_TYPE,并将值修改成 4,接着在全部参数表中搜索

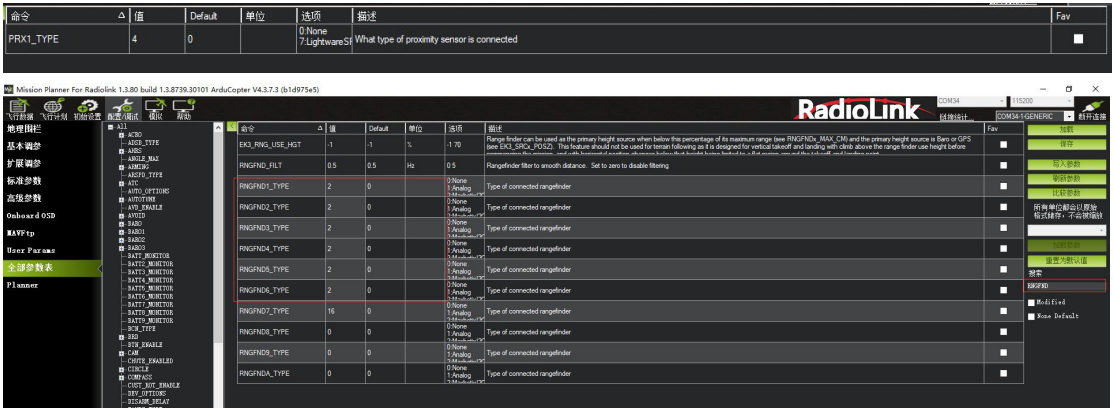

RNGFND,将 RNGFNDx\_TYPE 修改成 2(x 表示超声波序号)。最后重启飞控。如下图所示:

2. 如下图所示,在全部参数表中搜索 RNGFND1。将 RNGFND1\_ADDR 修改成 116,RNGFND1\_MAX\_CM 修改

成 450, RNGFND1\_MIN\_CM 修改成 43, 将 RNGFND1\_ORIENT 修改成 0 (0 表示超声波方向为向前)

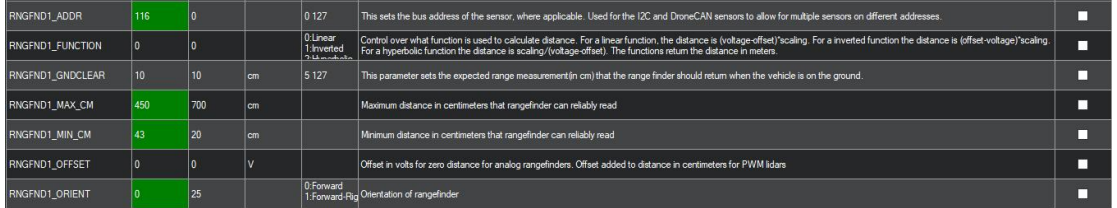

3. 如下图所示,在全部参数表中搜索 RNGFND2。将 RNGFND2\_ADDR 修改成 113, RNGFND2\_MAX\_CM 修改

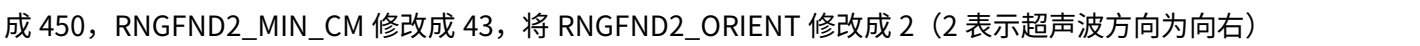

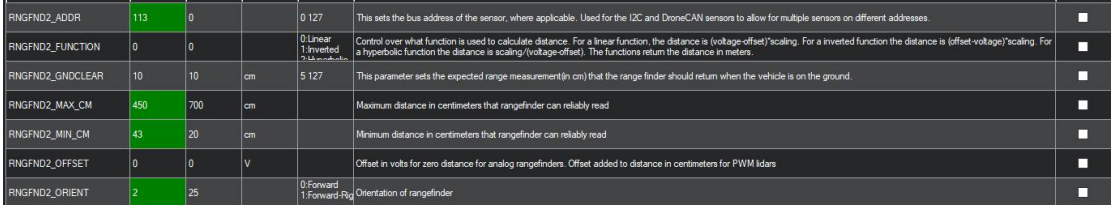

4. 如下图所示,在全部参数表中搜索 RNGFND3。将 RNGFND3\_ADDR 修改成 114,RNGFND3\_MAX\_CM 修改

成 450, RNGFND3\_MIN\_CM 修改成 43, 将 RNGFND3\_ORIENT 修改成 4 (4 表示超声波方向为向后)

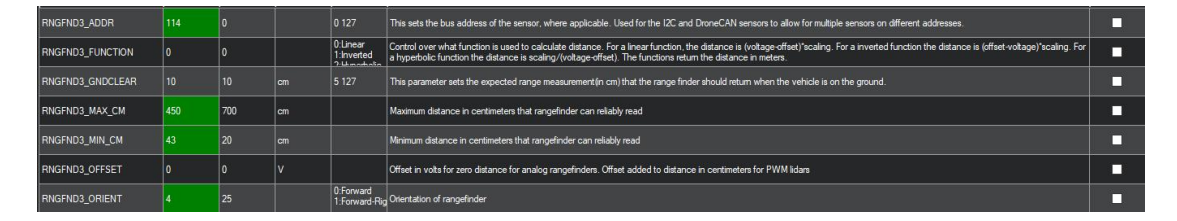

5. 如下图所示,在全部参数表中搜索 RNGFND4。将 RNGFND4\_ADDR 修改成 115,RNGFND4\_MAX\_CM 修改

成 450,RNGFND4\_MIN\_CM 修改成 43,将 RNGFND4\_ORIENT 修改成 6(6 表示超声波方向为向左)

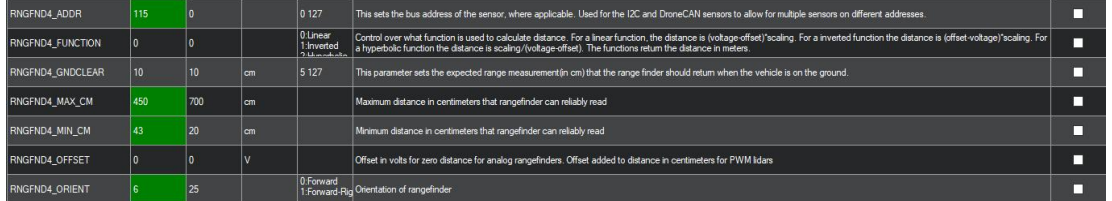

6. 点击写入参数,并将飞控断电重启。重新连接地面站后,即可识别到 SUI04。

#### <span id="page-6-0"></span>**3.3 设置避障距离和打开避障**

1. 模块的避障距离可通过改变 AVOID\_MARGIN 这个值来设置。

AVOID\_MARGIN:留待模式下的最大避障距离,单位 m

2. 参数设置

在全部参数表搜索 AVOID\_MARGIN,将 AVOID\_MARGIN 的值改为 3 (即 3m,有效值为 1~10),再点击右侧

的-写入参数即可,如下图所示:

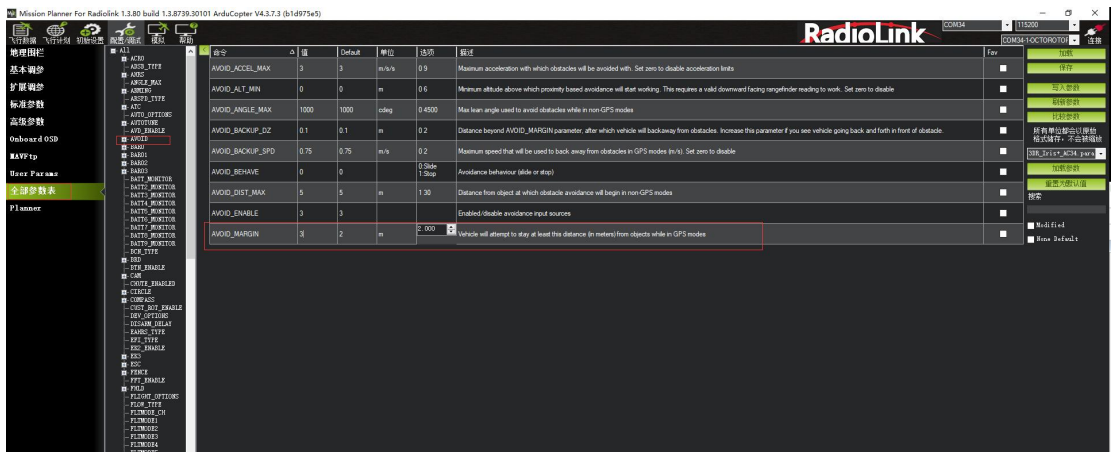

3. 飞控设置 RC7\_OPTION 参数。

进入-配置/调试界面,点击左侧-全部参数表,搜索 RC7\_OPTION ,将该参数的值设置为 40(物体避障功能),

再点击右侧的-写入参数即可,如下图所示:

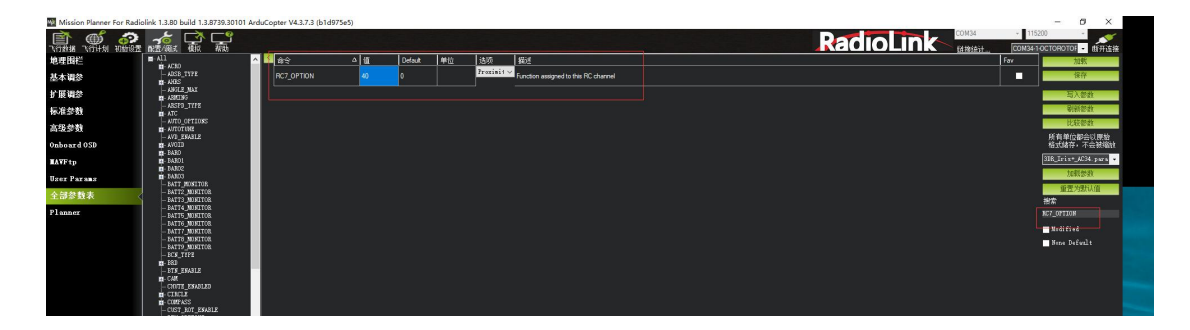

4. 遥控器设置

设置遥控器打开和关闭避障功能此项是可选项,可跳过。

飞控默认在留待模式下,避障功能自动打开,切回自稳时,避障功能自动关闭。但是如果想实时通过遥控器来开 启或关闭避障功能,需要进行此项设置。如果想只在定高和留待模式下,自动开启避障功能,可以跳过此项设置。 设置方法如下:

1) 选择一个二挡开关作为控制 7 通道的开关;

2) 在地面站的初始设置界面下的必要硬件的下拉列表中,左击故障保护,打开即可显示 7 通道的 PWM 值的界

 $\Box$  , the contract of  $\Box$  . The contract of  $\Box$  ,  $\Box$  ,  $\Box$  ,  $\Box$  ,  $\Box$  ,  $\Box$  ,  $\Box$  ,  $\Box$  ,  $\Box$  ,  $\Box$  ,  $\Box$  ,  $\Box$  ,  $\Box$  ,  $\Box$  ,  $\Box$  ,  $\Box$  ,  $\Box$  ,  $\Box$  ,  $\Box$  ,  $\Box$  ,  $\Box$  ,  $\Box$  ,  $\Box$  ,  $\Box$  ,  $\Box$  ,

3) 当拨动该开关时,7 通道的 PWM 值大于 1800,代表开关拨动到该位置时,避障功能打开,拨动到另一个方

向是,避障功能关闭。如下图所示:

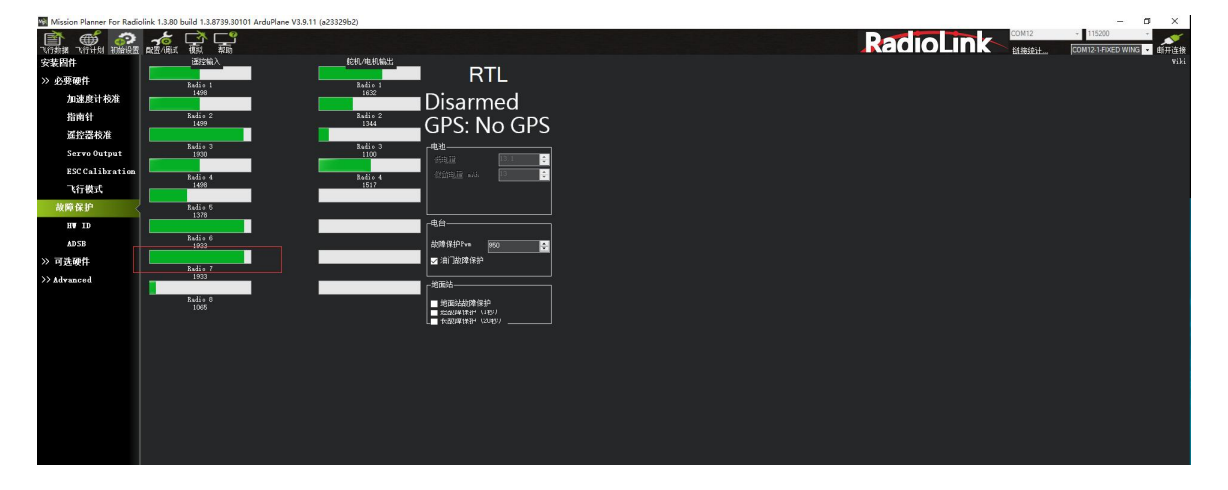

<span id="page-8-0"></span>将 飞 控 与 地 面 站 连 接 , 键 盘 按 下 CTRL+F , 在 弹 出 窗 口 点 击 Proximity 。 如 下 图 所 示 :

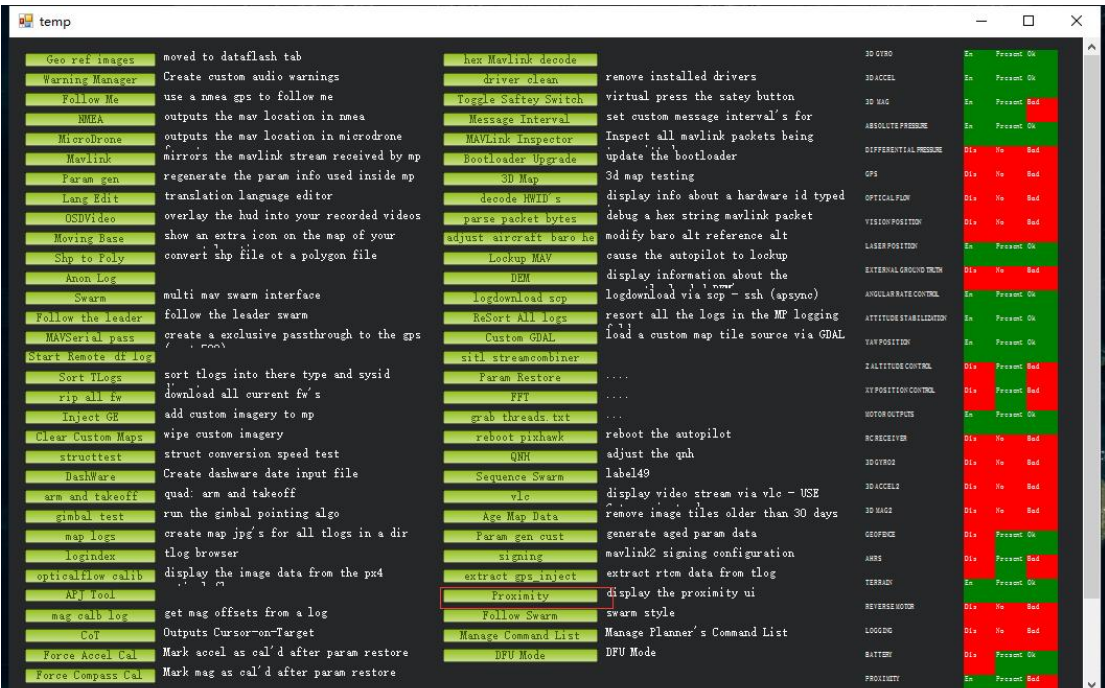

## 如下图所示,可以在弹出窗口中显示超声波数据。

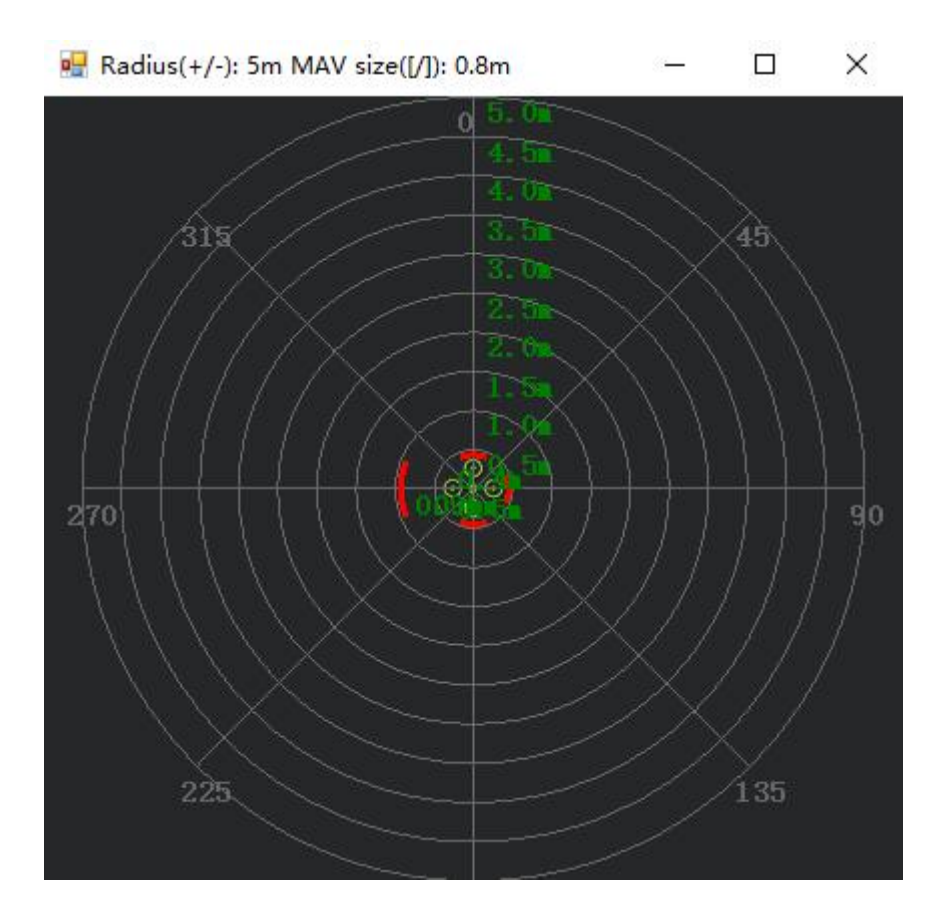

## <span id="page-9-0"></span>**第四章 向上防撞**

#### <span id="page-9-1"></span>**4.1 按键设置**

SUI04 模块支持向上防撞功能向上防撞和避障功能一致,但需要通过按键来设置模块的方向为向上,具体操作, 按 SUI04 的模块上按键,按到模块的灯慢闪 6 次,则代表模块当前的方向向上。对应的防撞距离可以前面的方 法设置 AVOID\_MARGIN (防撞距离) 的值即可。

#### <span id="page-9-2"></span>**4.2 参数设置**

1. 将 SUI04 与飞控连接。进入-配置/调试界面,点击左侧-全部参数表,在右下角-输入框中输入 PRX1\_TYPE,并将 值修改成 4,接着在全部参数表中搜索 RNGFND,将 RNGFNDx\_TYPE 修改成 2(x 表示超声波序号)。最后重 启飞控。如下图所示:

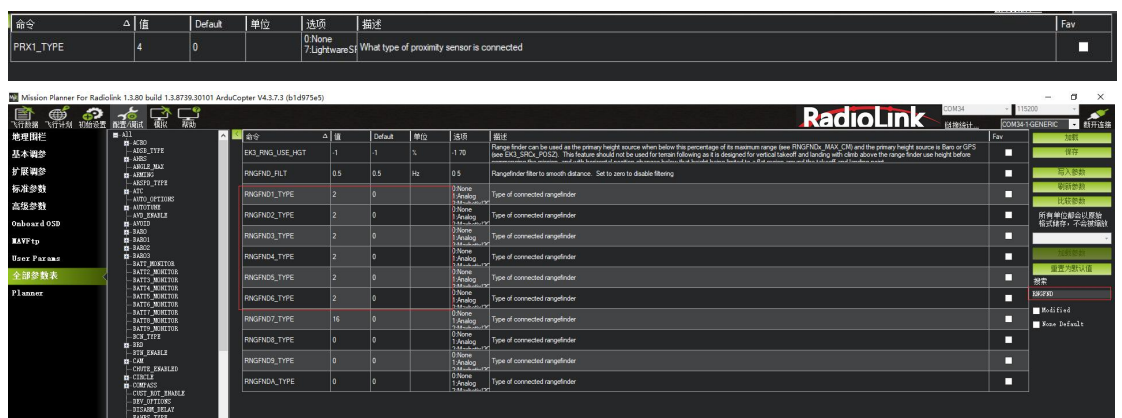

2. 如下图所示,在全部参数表中搜索 RNGFND。将 RNGFNDx\_ADDR(x 表示超声波序号)修改成 117, RNGFNDx\_MAX\_CM 修改成 450, RNGFNDx\_MIN\_CM 修改成 43, 将 RNGFNDx\_ORIENT 修改成 24(24 表示 超声波方向为向上)

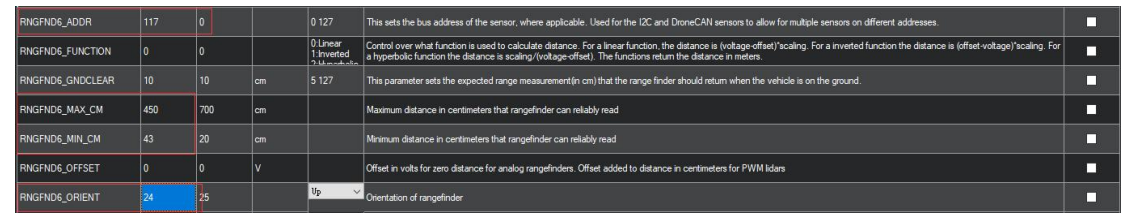

#### <span id="page-10-0"></span>**4.3 数据查看**

由于数据查看窗口只能查看水平方向的距离,因此查看向上模块的数据时,需要通过日志才能查看向上模块的数

据。具体操作如下:

### 1. 日志下载

通过地面站连接飞控,连接后进行如下操作,进行日志下载。

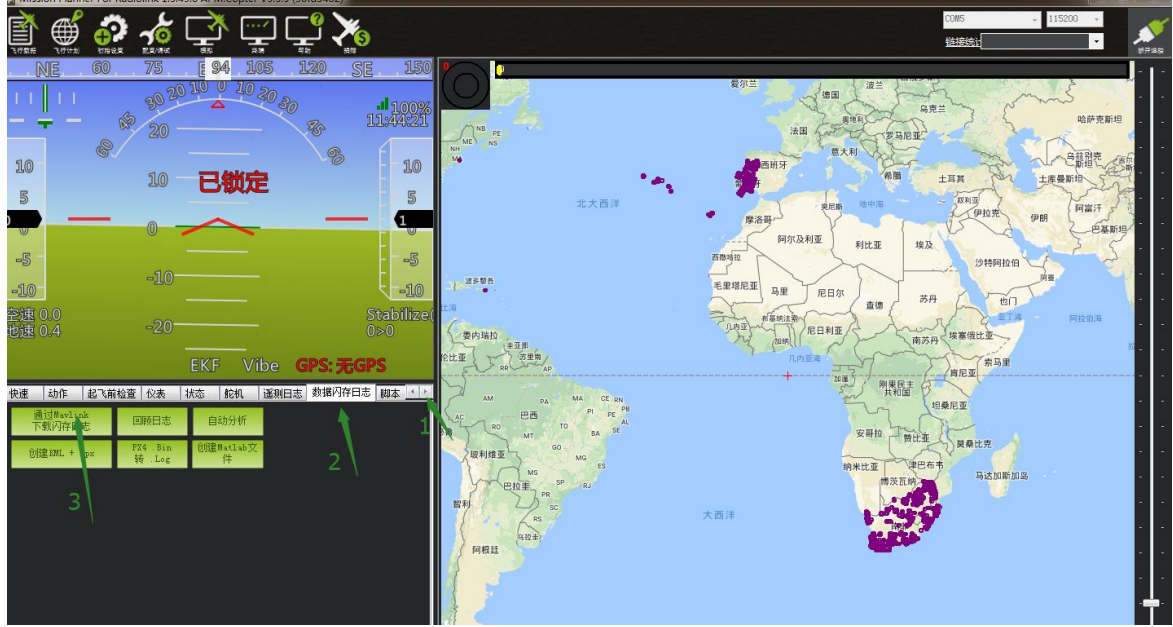

点击要查看的日志,并点击下载这些日志来下载选中的日志。

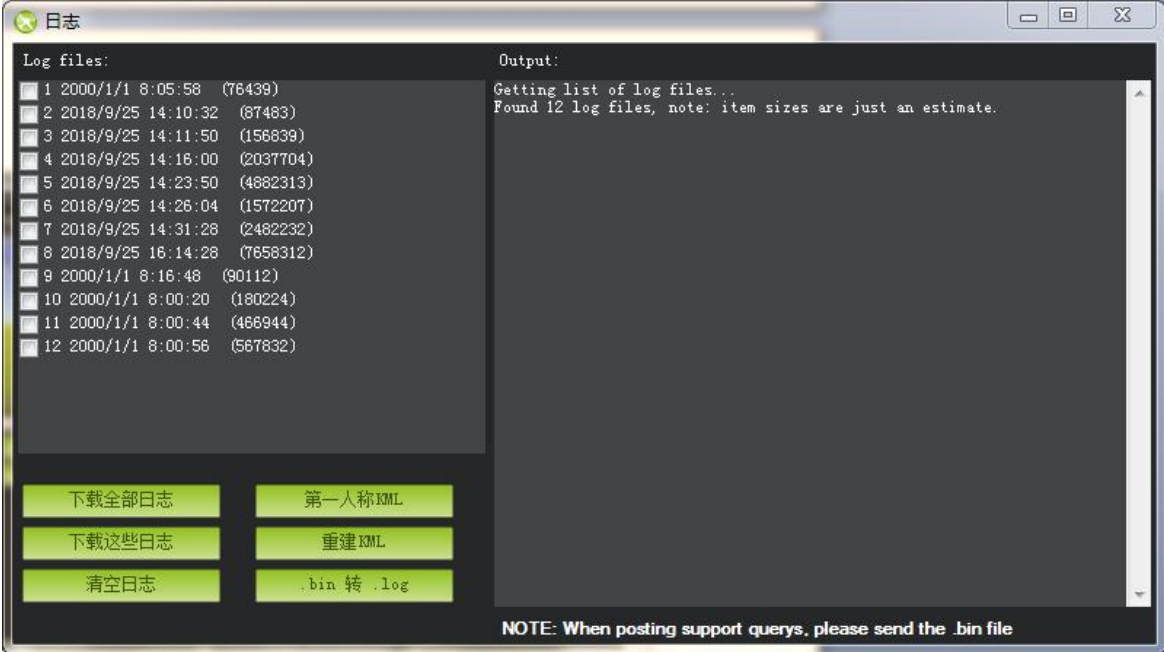

2. 日志查看

## 通过下图步骤打开日志文件点击回顾日志,然后打开日志文件 。

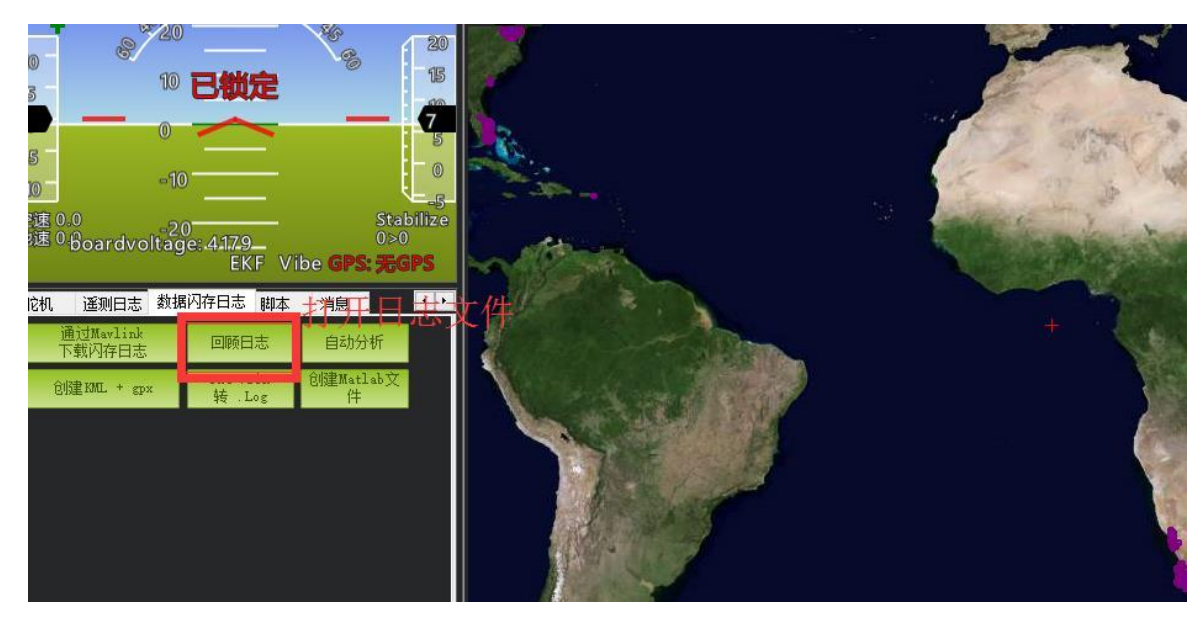

## 按下图的 1、2 步骤进行操作 。

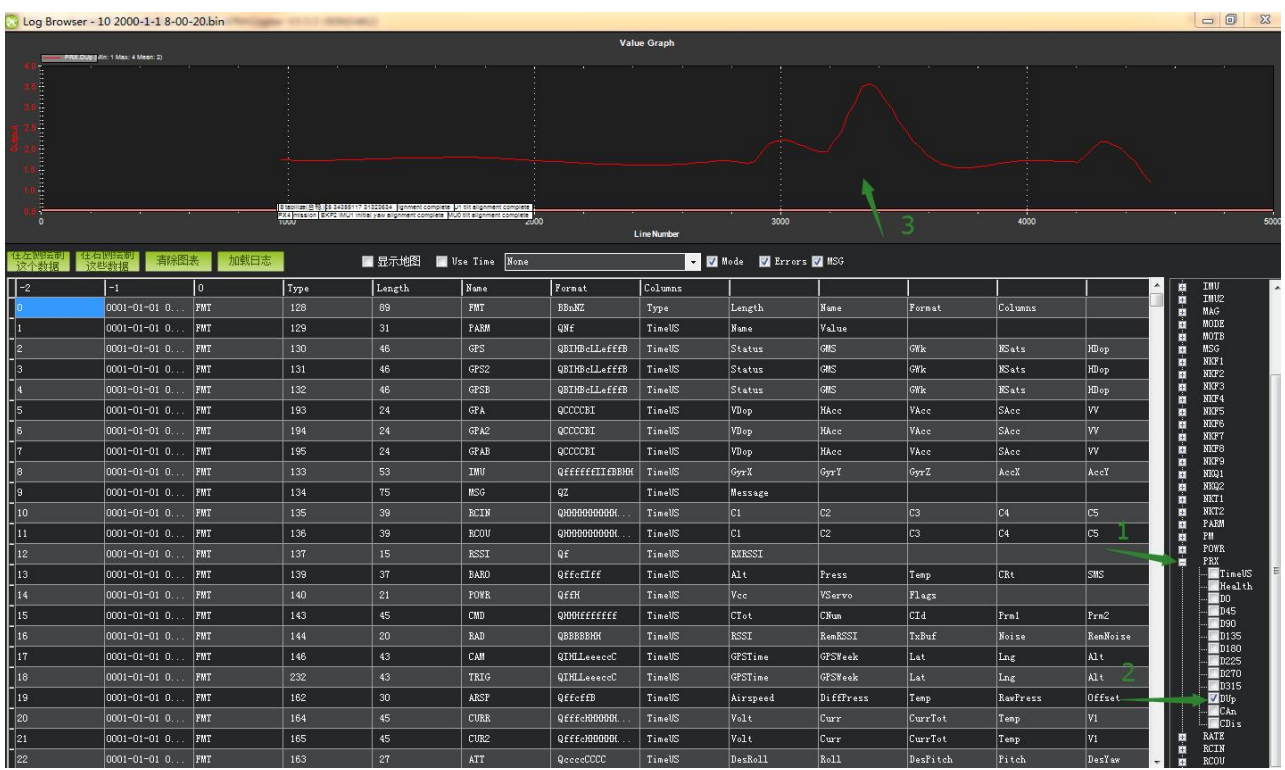

图表中所示的数据即为超声波检测到的物体的距离。